## 注文履歴 / 表示方法①

### **【取引情報】メニューから、注文履歴画面を表示することができます。**

### **注文履歴画面の表示①**

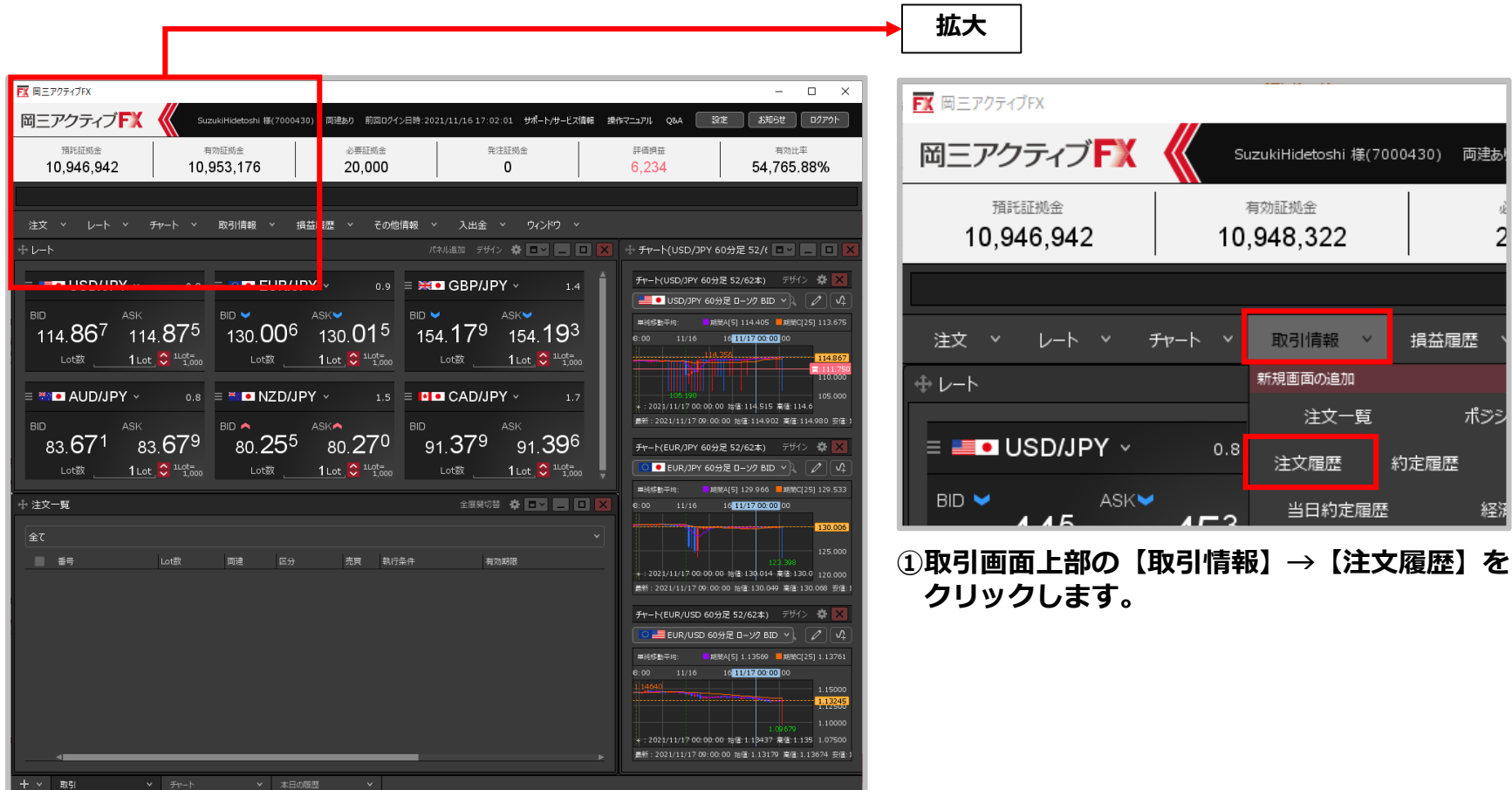

#### Copyright(c) Okasan Securities Co., Ltd. All Rights Reserved.

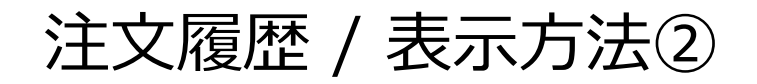

## **注文履歴画面の表示②**

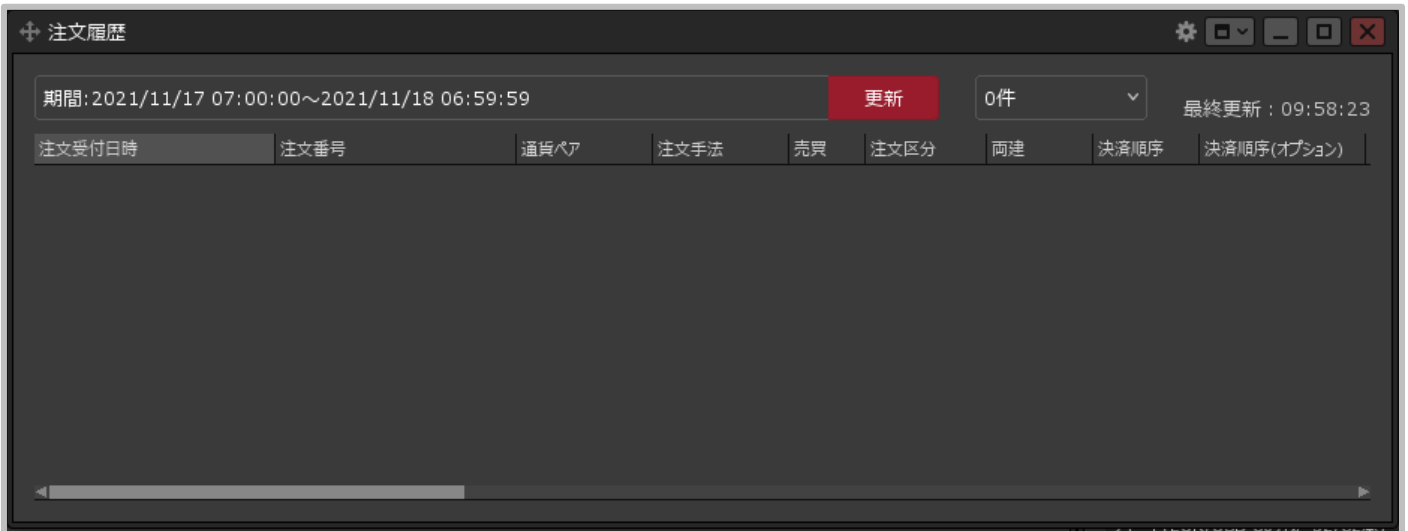

#### **②【注文履歴】画面が表示されました。ここから注文履歴の検索を行うことができます。**

## 注文履歴 / 注文履歴画面の概要

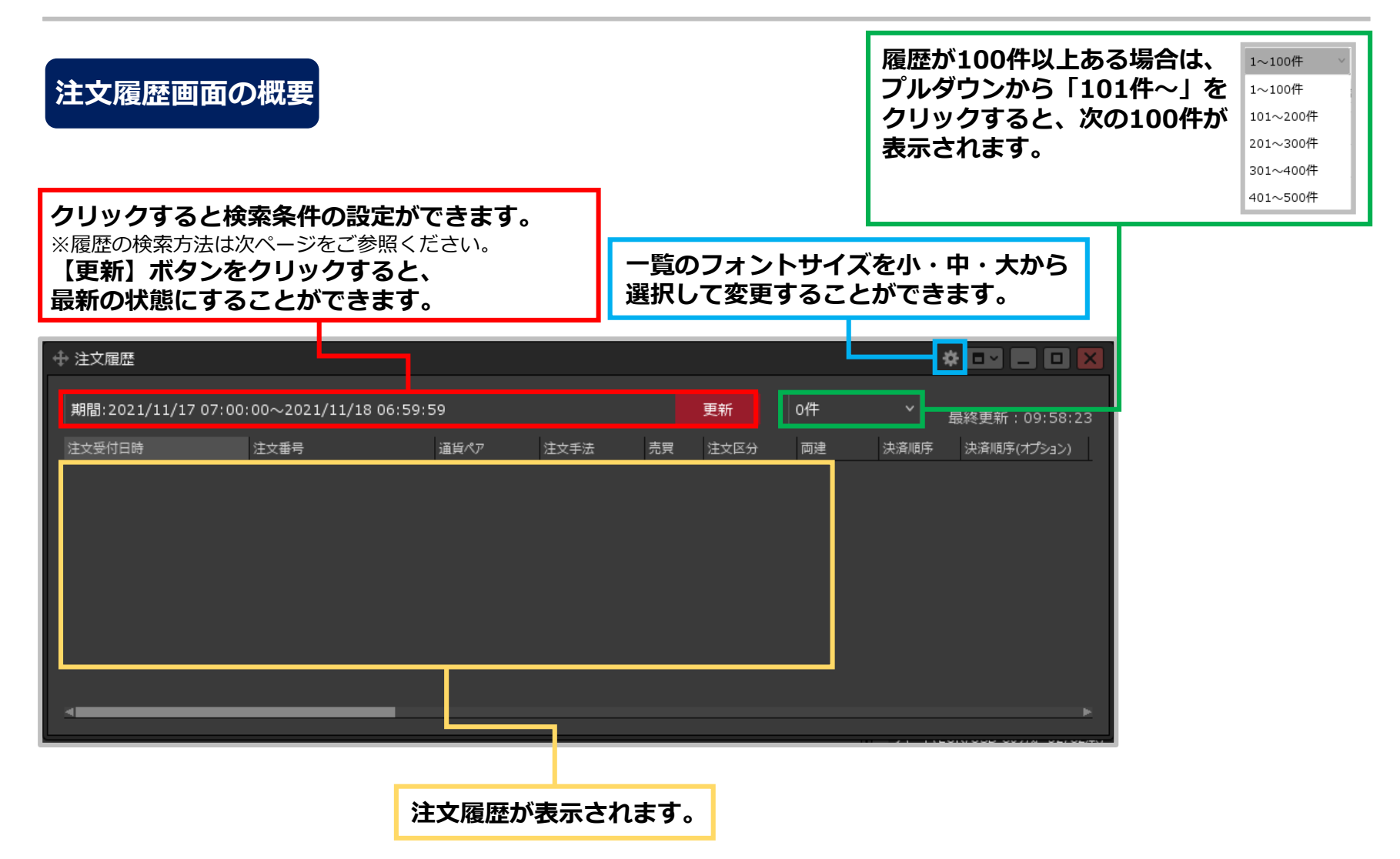

# 注文履歴 / 履歴の検索方法①

## *注文履歴を確認することができます。*

**履歴の検索方法①**

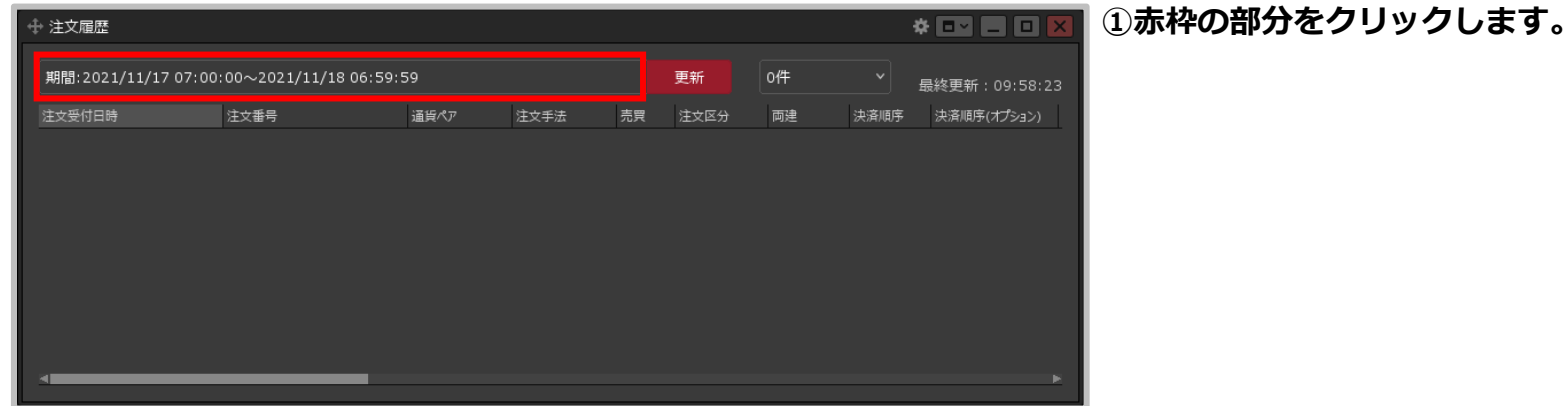

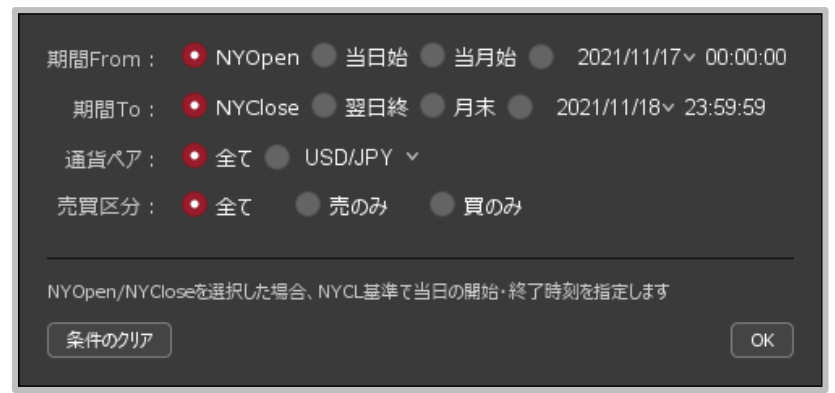

**②設定画面が表示されます。**

※検索条件の詳細は次ページをご参照ください。

# 注文履歴 / 履歴の検索方法②

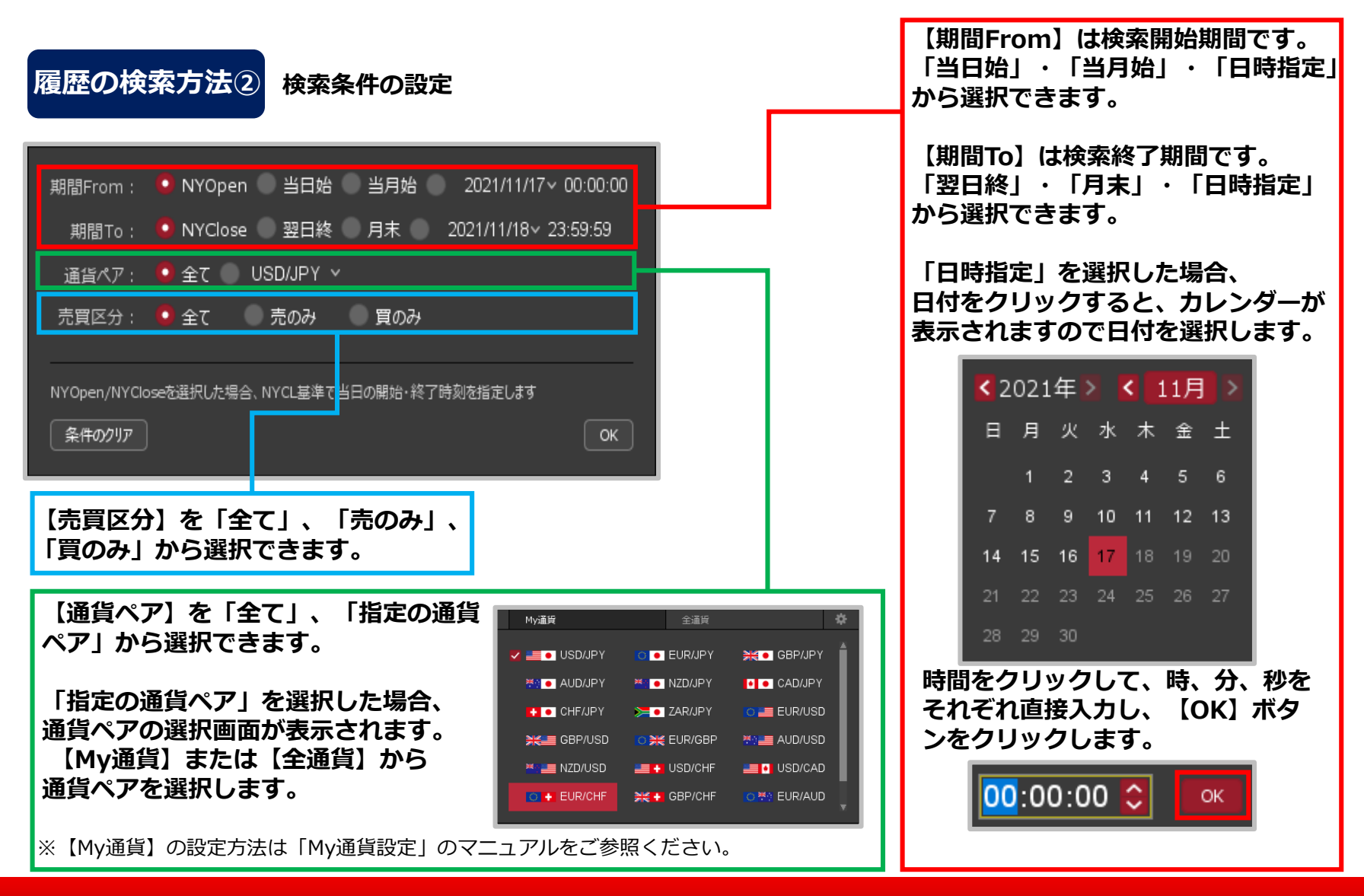

Copyright (c) Okasan Securities Co., Ltd. All Rights Reserved.

# 注文履歴 / 履歴の検索方法③

### **履歴の検索方法③**

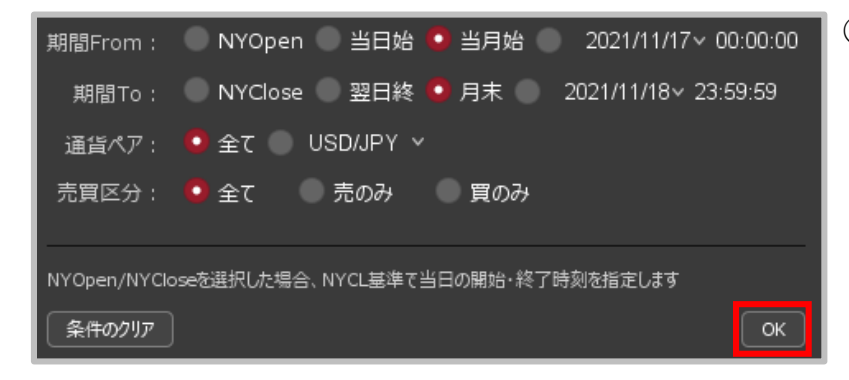

#### **③検索条件を設定したら、【OK】ボタンをクリックします。**

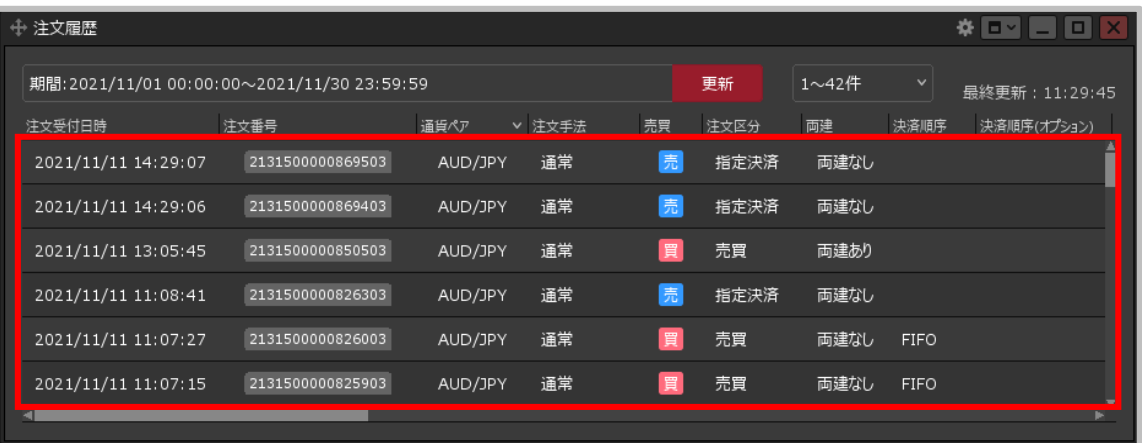

#### **④検索した条件で、 注文履歴が表示されました。**

※検索条件を初期状態に戻したい場合は、検索条件の 設定画面で【条件のクリア】ボタンをクリックし、 【OK】ボタンをクリックします。